## **JMP インストール手順:Mac 版(20230815)**

【インストール】

- 1. 申請後に案内があったダウンロードサイトの[ダウンロードをする(Mac 用)]アイコン をクリックし,ファイル一式を PC にダウンロードし,展開してください。
- 2. 利用申請で入手した Mac 用ライセンスキーのテキストファイル(ファイル名の末尾に OSX X86-64.txt と記載されているファイル)を,任意のフォルダに置いておいてくだ さい。後半の【ライセンス適用】作業時に使用します。この例では「ダウンロード」フ ォルダに置いています。

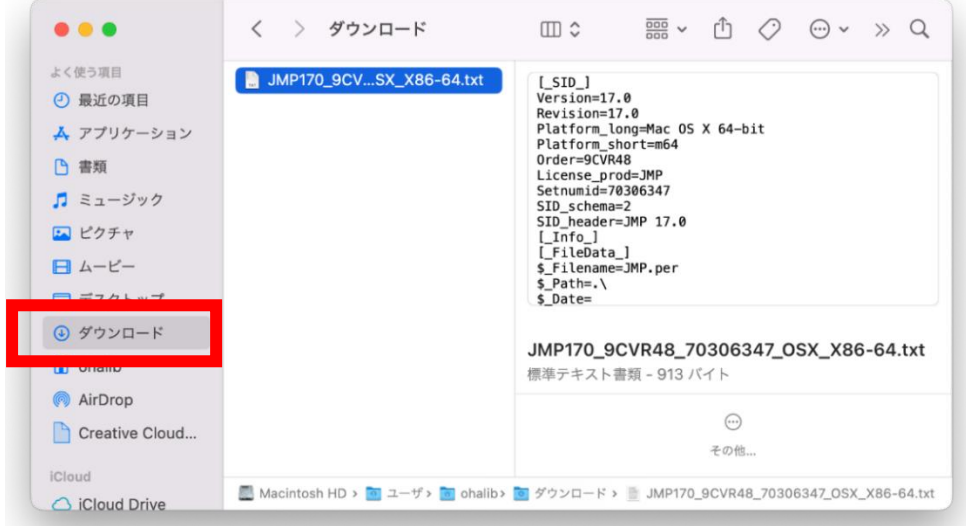

3. 展開したフォルダ内の以下の場所にある実行ファイル「jmppro\_\_1700\_\_mac.dmg」を 起動します。

「SAS\_Software\_Depot\_Mac」>「JMP」>「JMP\_Pro」>「17\_0」>「Macintosh」

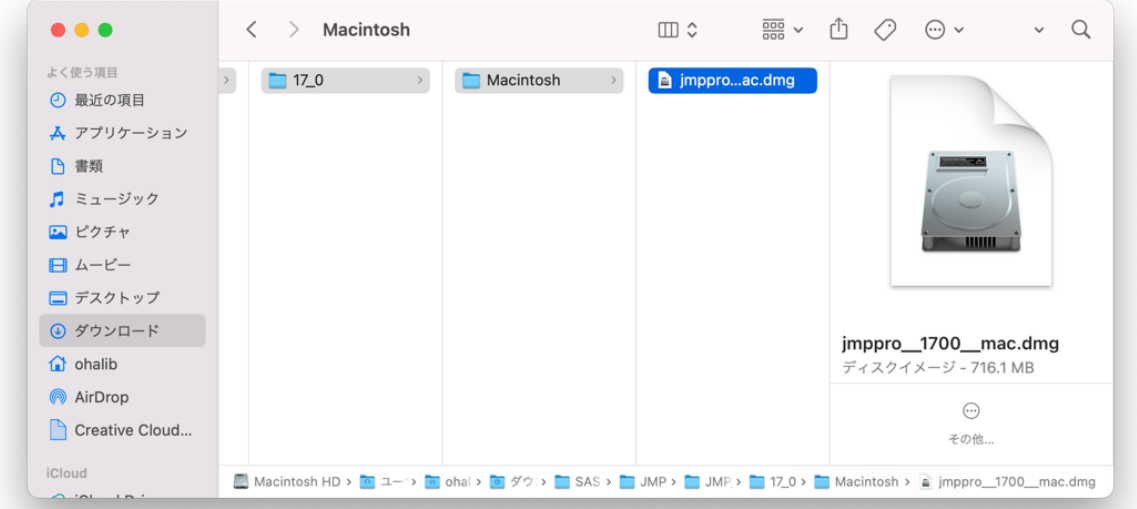

4. インストーラ画面に表示された pkg ファイルをダブルクリックします。

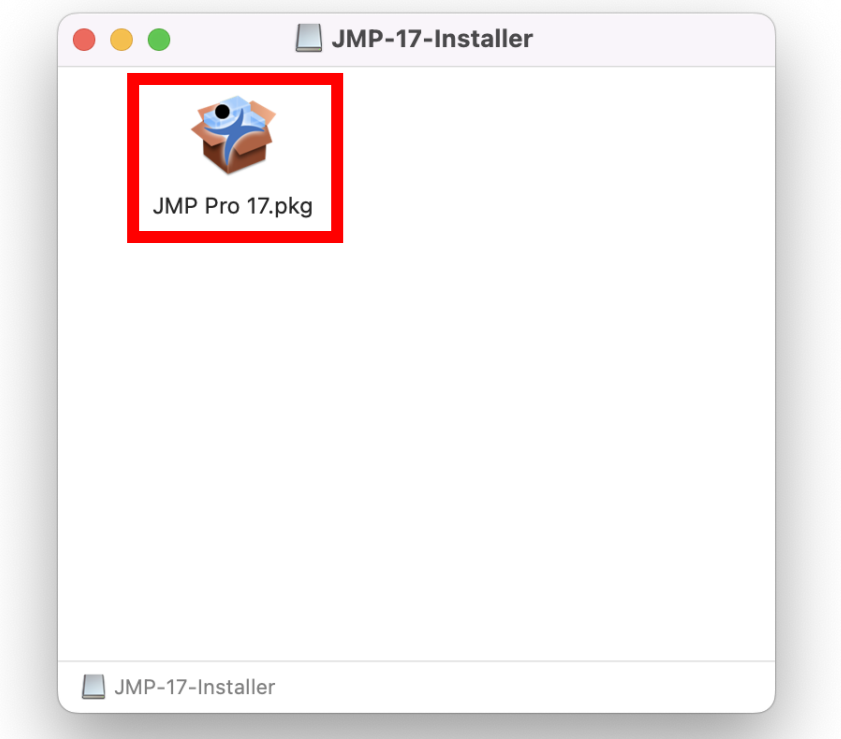

5. インストーラ画面右下の「続ける」をクリックします。 その後の画面でも標準のまま使う場合はそのまま「続ける」を選択してください。

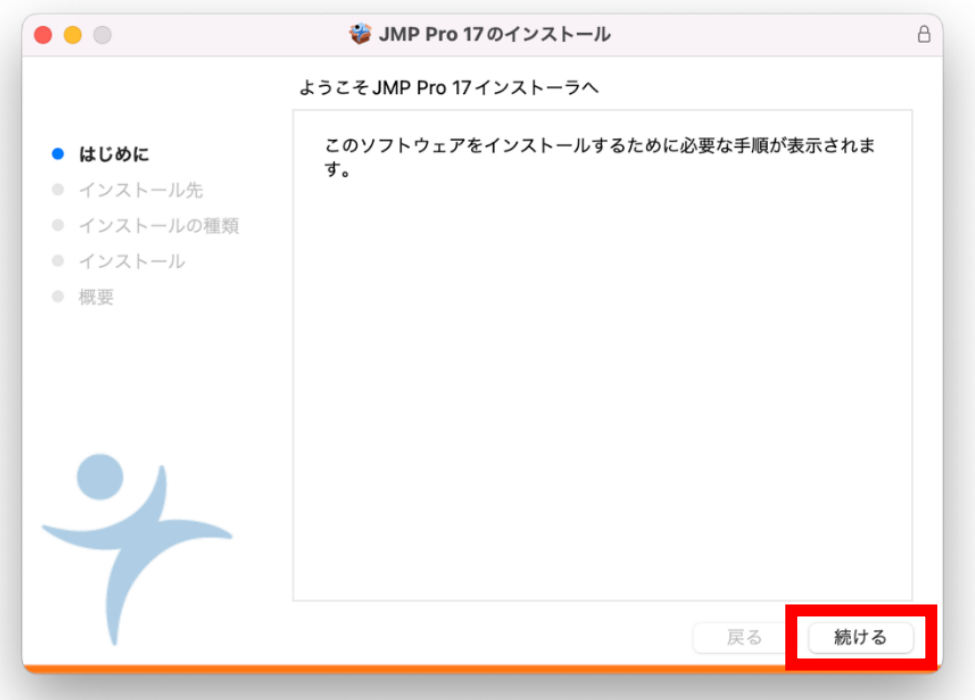

6. JMP のインストール先は特に変更する必要がなければ,そのまま「インストール」を クリックします。

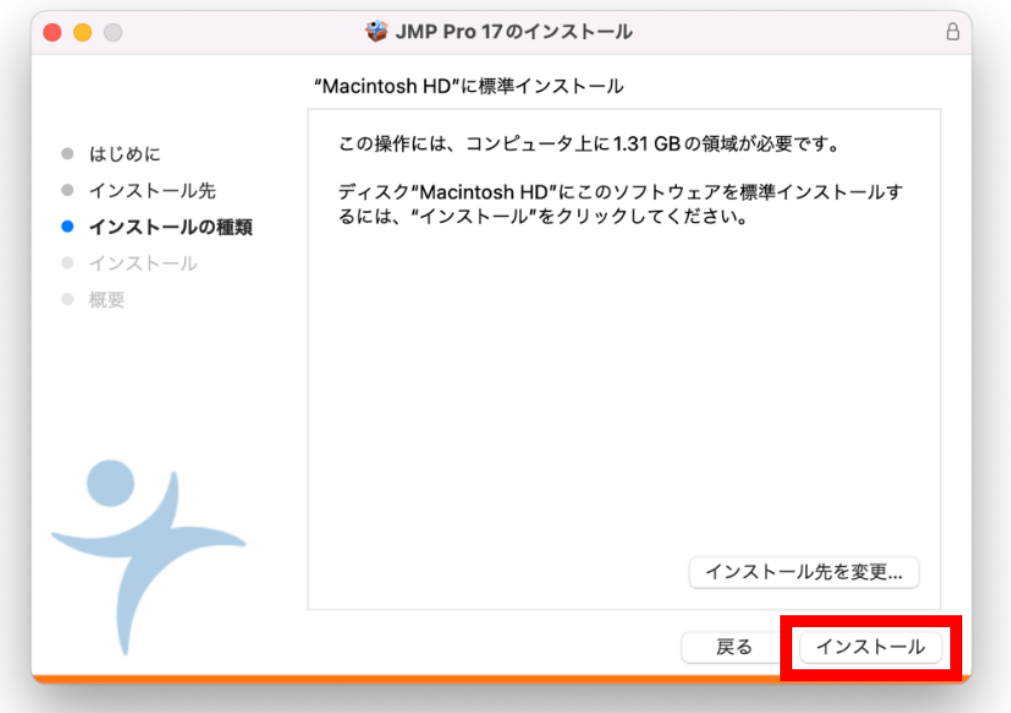

7. インストールが開始され,最後に完了画面が表示されたら「閉じる」をクリックします。 これでインストールは終了です。続いてライセンス適用です。

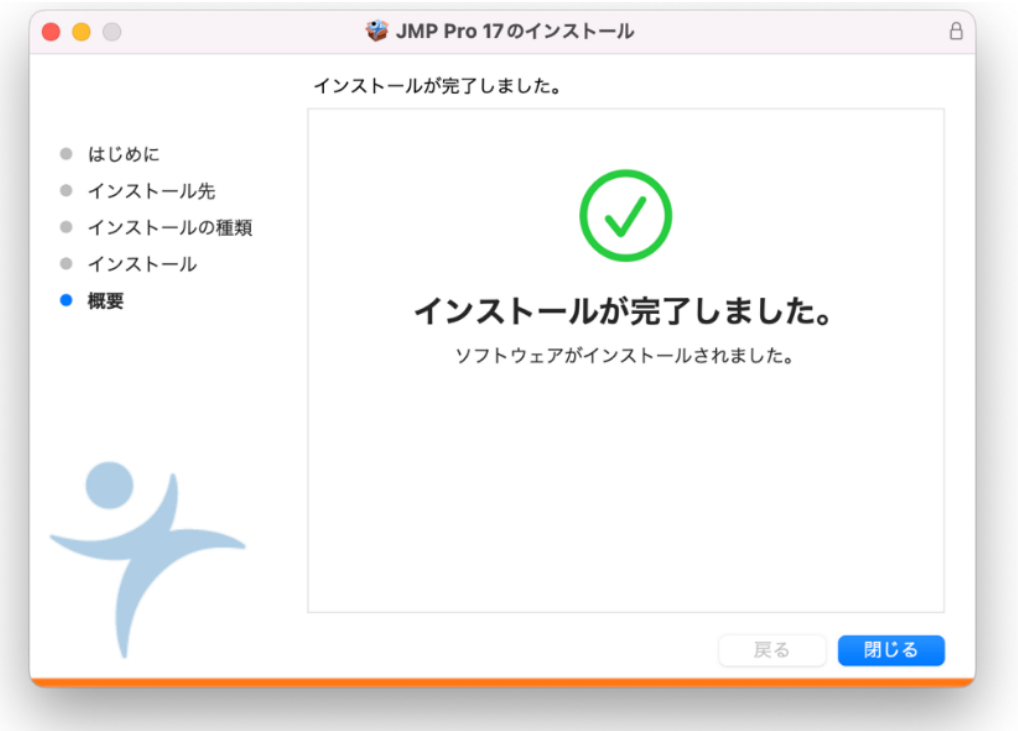

## 【ライセンス適用】

1. インストール後に初めて JMP を起動するとライセンスの適用を求められます。「ライセ ンスを開く」をクリックします。

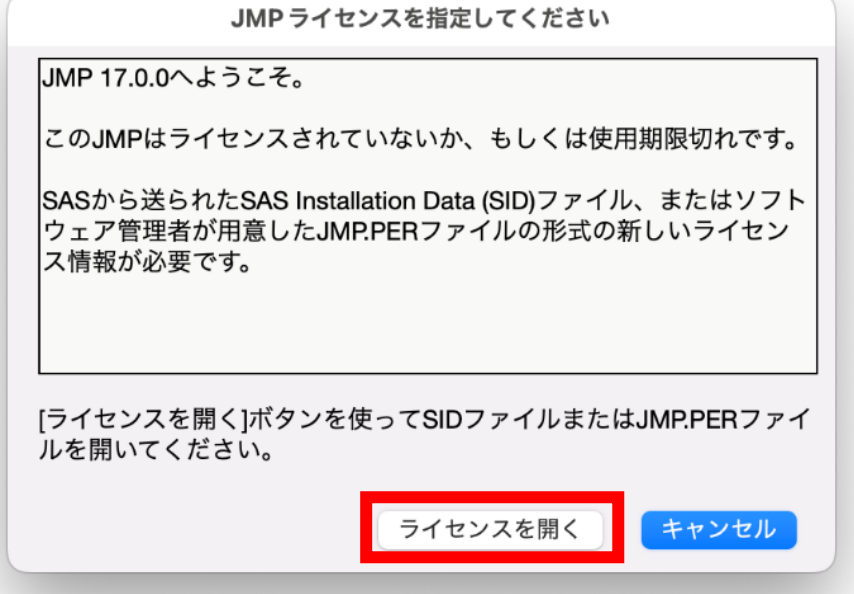

2. 先ほど「ダウンロード」フォルダに置いたライセンスキーのテキストファイル (ファイ ル名の末尾に OSX\_X86-64.txt と記載されているファイル)を「選択」します。

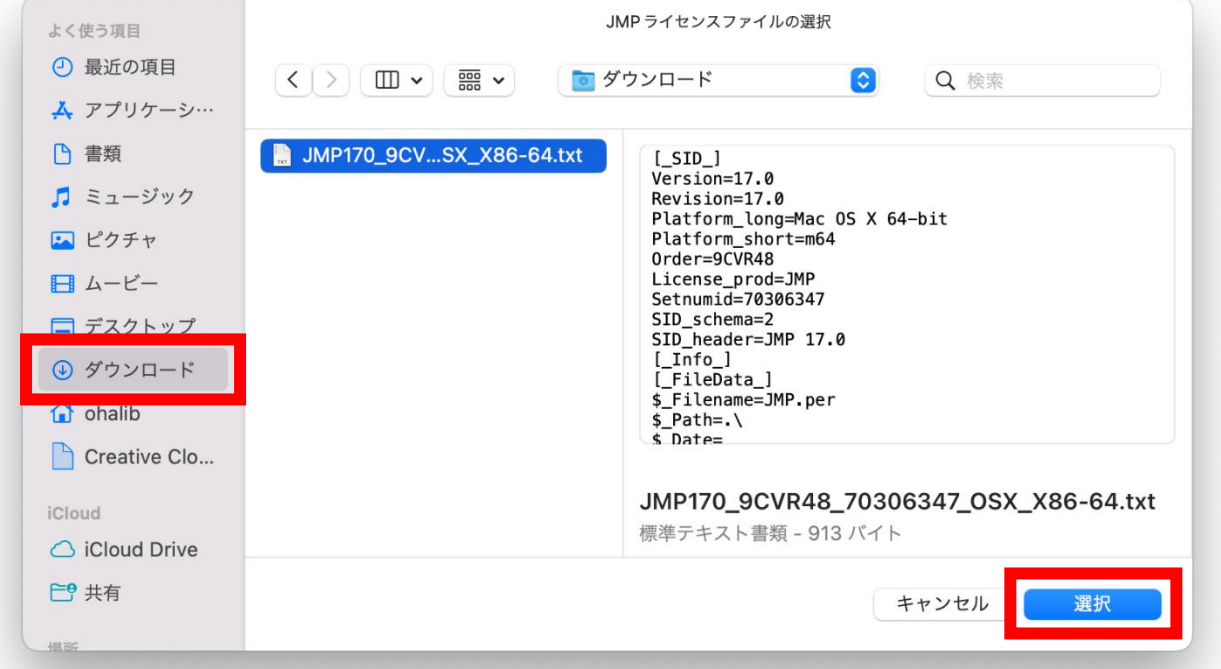

3. 「JMP ライセンスのパーソナライズ」画面が表示されます。特に何も記入せず「OK」 を押してください。

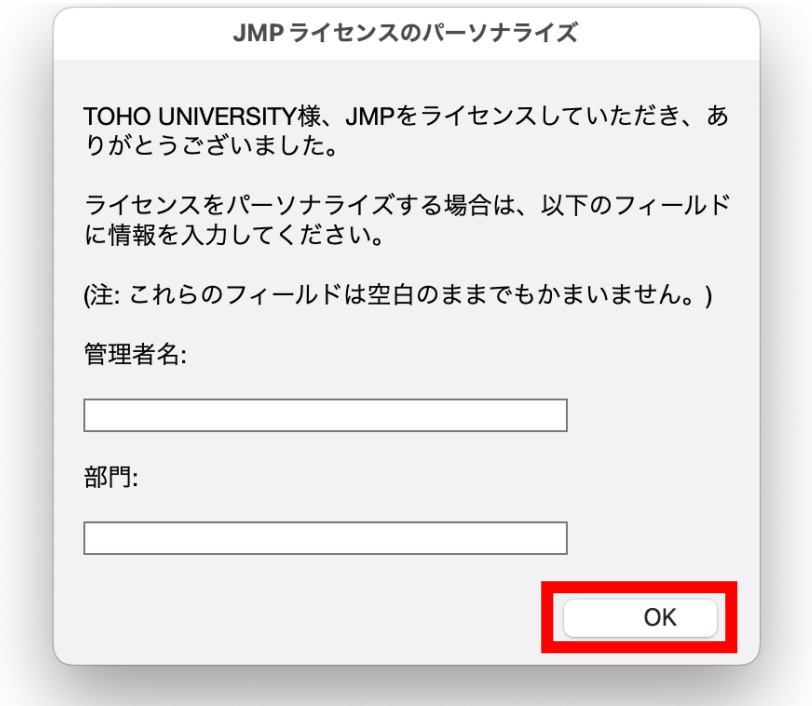

4. ライセンスが適用されたとのメッセージが表示されればライセンス適用完了です。なお, この後ユーザ登録を求められることがありますが,登録しなくても使用できます。登録 は任意ですので,メッセージが出た場合は「今は登録しない」で大丈夫です。

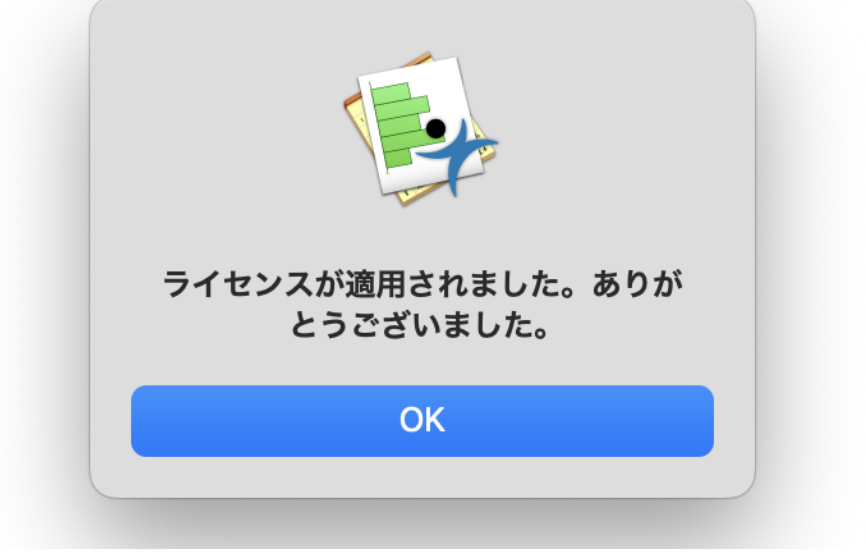

以上